# **International enrolment in master's degree programmes Applications for academic year 2024/2025**

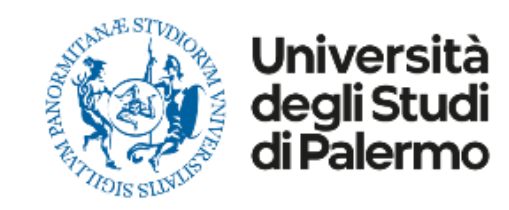

# **HOW TO APPLY**

Please read carefully the following guidelines for the application procedure for your enrolment at the University of Palermo.

**This is a Step-by-step guide that will help you to apply to the University of Palermo.**

Your **UniPa account is necessary for the acceptance procedure**, even if you have already been nominated by your university: the enrolment is mandatory to complete your administrative procedure and to be able to follow courses and undertake exams once in Palermo.

We invite you to read it carefully and prepare all the required data and documents. If you have any questions, you can write to [internationalstudents@unipa.it](mailto:internationalstudents@unipa.it) with your questions, but before please read all the points in these guidelines and you will probably find your answer.

*THE IRO STAFF*

# **STEP 1 – UNIPA STUDENT PORTAL LOGIN AND NEW APPLICATION**

Go on the following website to login and start your application procedure:

<https://immaweb.unipa.it/immaweb/private/pratiche/listCreatePratiche.seam>

Now login using the Username and Password that you generated during the registration procedure.

After the login, you will see your student portal page. Now, click on "**Application**" and select "**New Application Form**" as explained below.

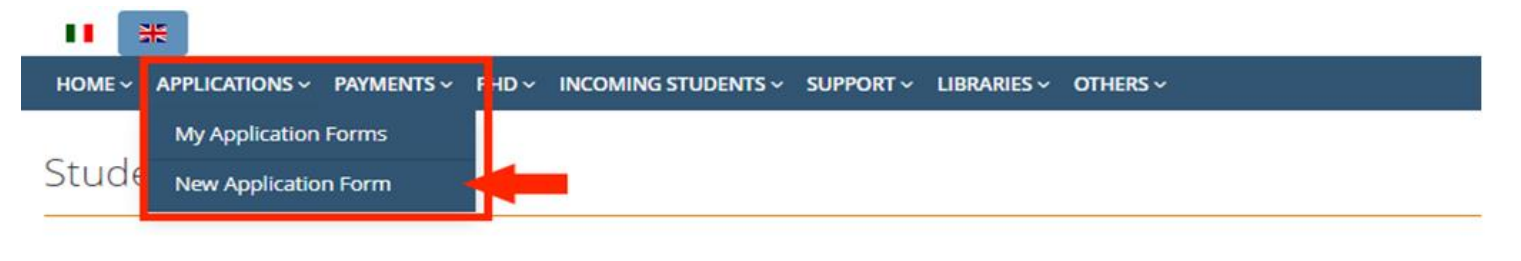

**My Application Forms** 

Click on this icon for view the related Application Form detail

**1.2** After you open the new application form page, you would need to click on the small blue "**+**" ON Calls and Applications, then select "**Enrolment Bachelor's Degree/Master's Degree Application**" as shown below.

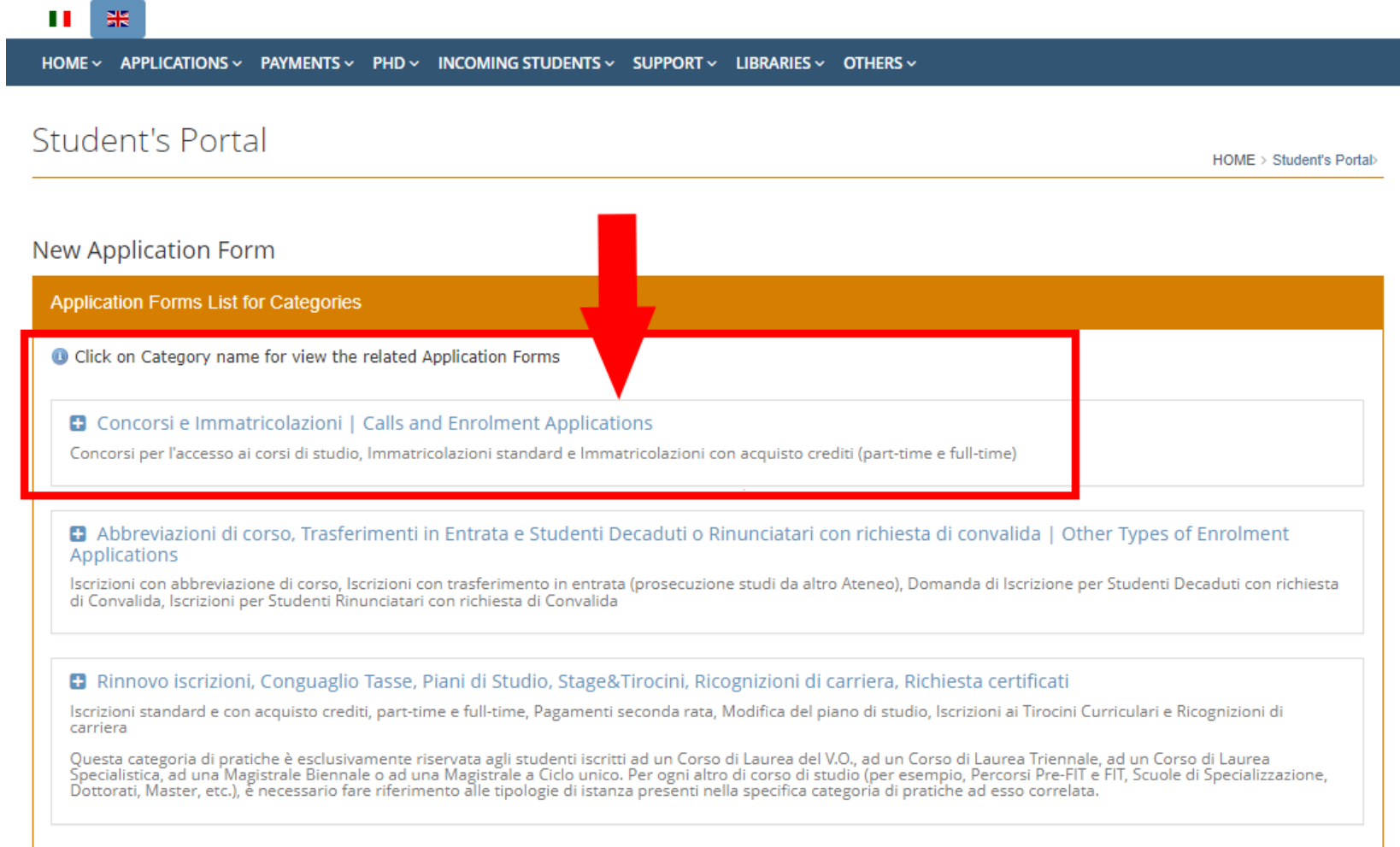

## 1.3 Select "Enrolment Bachelor's Degree/ Master's Degree Application" as shown below.

### **New Application Form**

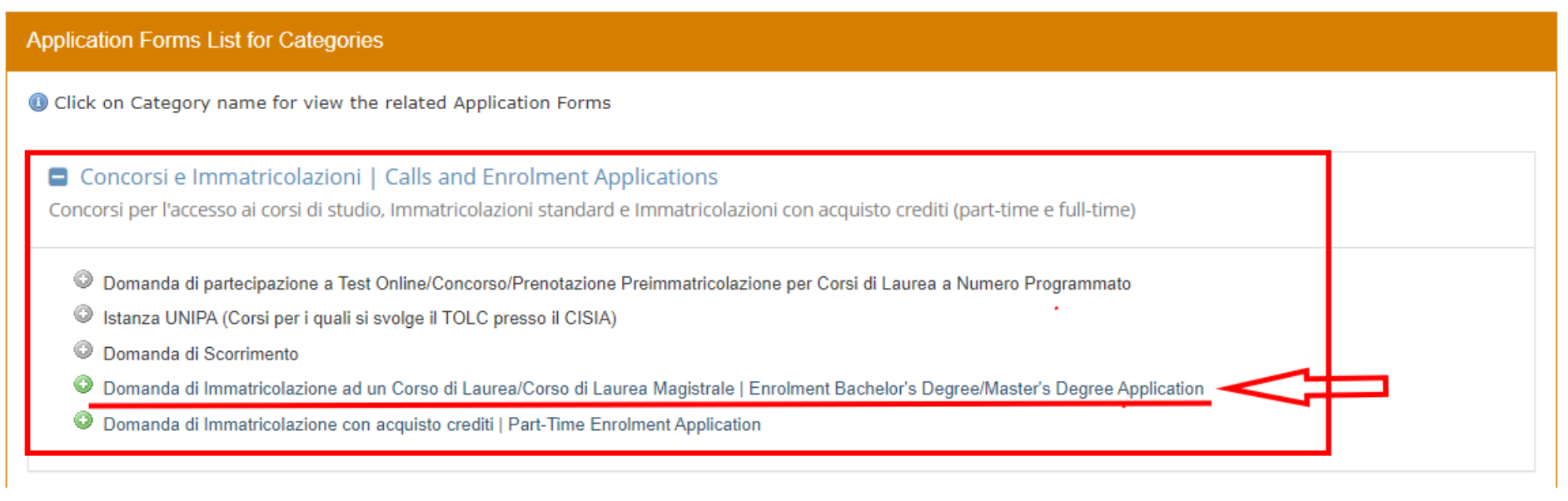

### **Select Enrolment Type**

# **Select Enrolment Type** The completion of the Application Form and the payment of tuition fees does not automatically imply enrolment in the selected Degree Programme. The enrolment is

formalized at the Student Administration Office after the competent university offices have successfully checked the validity of the data provided and the payment of fees. For Restricted Access Degree Programmes, enrolment completion is also subject to the student's position in the merit ranking of the relevant selection procedure. For courses with mandatory but non-selective entry tests, enrolment completion is subject to taking the test

. Domanda di Immatricolazione ad un Corso di Laurea/Corso di Laurea Magistrale | Enrolment Bachelor's Degree/Master's Degree Application

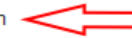

- Domanda di Immatricolazione con acquisto crediti | Part-Time Enrolment Application
- O Domanda di Iscrizione con Abbreviazione di Corso
- O Domanda di Prosecuzione Studi per Trasferimento da altro Ateneo
- O Domanda di Iscrizione per Studenti Rinunciatari con richiesta di Convalida
- Domanda di Iscrizione per Studenti Decaduti con richiesta di Convalida

#### CLICK HERE TO CONTINUE **Next**

**1.4** To continue the enrolment procedure, follow the instructions as shown below. Click on "**No**" on the first question; select **Università degli Studi di Palermo** on the list as "first enrolment" and add the current academic year (2024 for academic year 2024/25). Then click **next and continue**.

**First Enrolment Information** 

**O** Fields marked with \* are mandatory

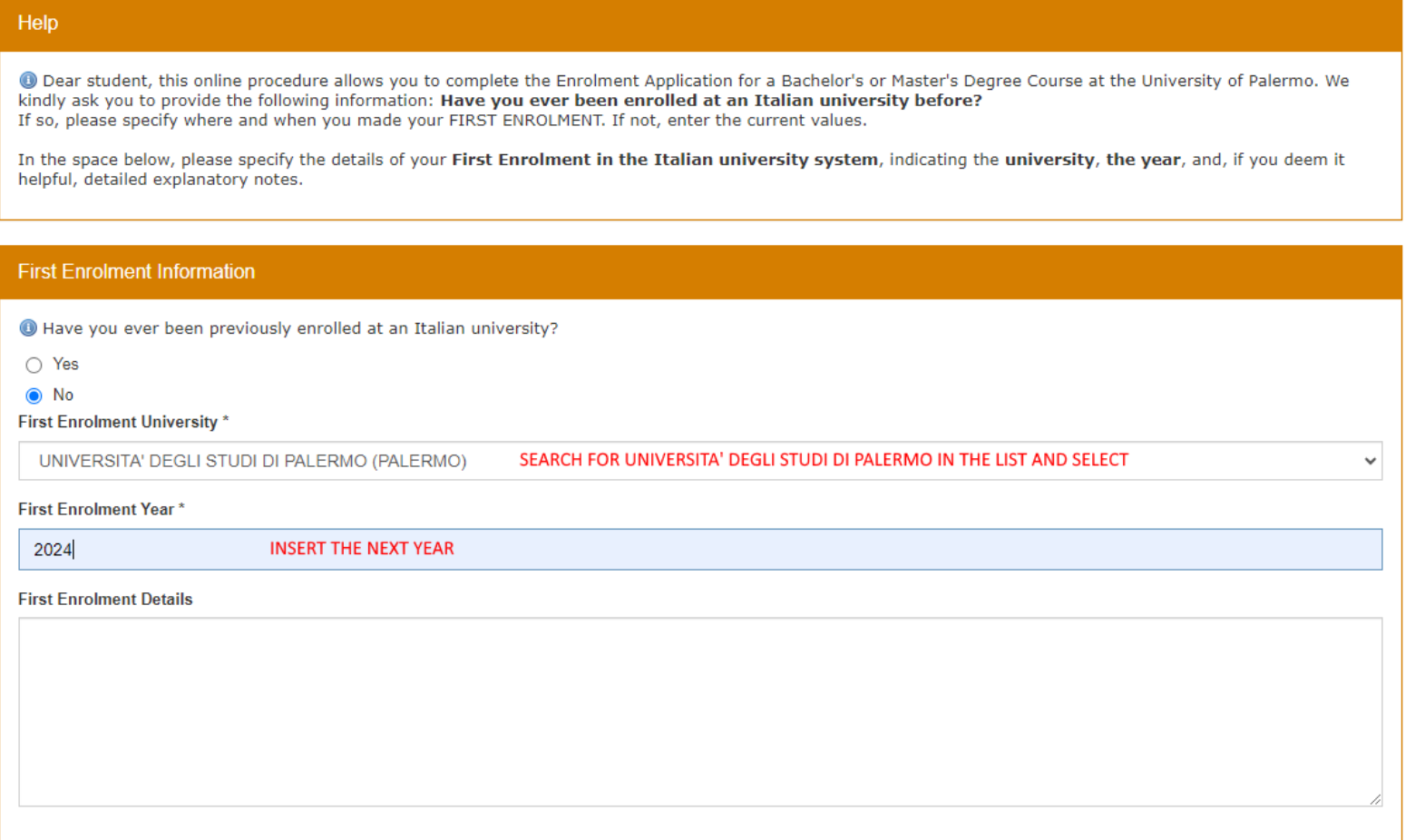

Next **CLICK ON NEXT TO CONTINUE** Back

**1.5** Now, select the "**Degree Programme Type**". After you select the course type, click on "**Select**" and the full list of courses will be displayed; select your degree.

Select Degree Programme **O** Fields marked with \* are mandatory **Complete the Enrolment Application Form Application Form Type** Domanda di Immatricolazione ad un Corso di Laurea/Corso di Laurea Magistrale | Enrolment Bachelor's Degree/Master's Degree Application **Select the Degree Programme TypeSelect Degree Programme** Degree Programme Type \* Corso di Laurea Magistrale Biennale | Master's Degree  $\checkmark$ Select Clear Course Type Corso di Laurea Magistrale Biennale Course  $\overline{\smash{\triangleright}}$  Select 2293 - AGRICOLTURA DI PRECISIONE - CLASSE LM-69 - Corso di Laurea Magistrale Biennale 2110 - ANALISI E GESTIONE AMBIENTALE - CLASSE LM-75 - Corso di Laurea Magistrale Biennale 2218 - ARCHEOLOGIA (SEDE PA) - CLASSE LM-2 - Corso di Laurea Magistrale Biennale **Select the Degree Programme**  2243 - ARCHITETTURA DEL PAESAGGIO - CLASSE LM-3 - Corso di Laurea Magistrale Biennale 2248 - ARCHITETTURA PER IL PROGETTO SOSTENIBILE DELL'ESISTENTE - CLASSE LM-4 - Corso di Laurea Magistrale Biennale **from the full list** 2196 - BIODIVERSITA' E BIOLOGIA AMBIENTALE - CLASSE LM-6 - Corso di Laurea Magistrale Biennale 2105 - BIOLOGIA MARINA - CLASSE LM-6 - Corso di Laurea Magistrale Biennale 2195 - BIOLOGIA MOLECOLARE E DELLA SALUTE - CLASSE LM-6 - Corso di Laurea Magistrale Biennale 2296 - BIOTECNOLOGIE INDUSTRIALI BIOMOLECOLARI - CLASSE LM-8 - Corso di Laurea Magistrale Biennale 2011 - BIOTECNOLOGIE MEDICHE E MEDICINA MOLECOLARE - CLASSE LM-9 - Corso di Laurea Magistrale Biennale 2159 - CHIMICA - CLASSE LM-54 - Corso di Laurea Magistrale Biennale 2215 - COMUNICAZIONE DEL PATRIMONIO CULTURALE - CLASSE LM-92 - Corso di Laurea Magistrale Biennale 2288 - COMUNICAZIONE PER L'ENOGASTRONOMIA - CLASSE LM-92 - Corso di Laurea Magistrale Biennale 2289 - COMUNICAZIONE PER L'ENOGASTRONOMIA - CLASSE LM/GASTR - Corso di Laurea Magistrale Biennale 2231 - COMUNICAZIONE PUBBLICA, D'IMPRESA E PUBBLICITÀ - CLASSE LM-59 - Corso di Laurea Magistrale Biennale 2232 - COOPERAZIONE, SVILUPPO E MIGRAZIONI - CLASSE LM-81 - Corso di Laurea Magistrale Biennale 2270 - DATA, ALGORITHMS, AND MACHINE INTELLIGENCE - CLASSE LM-18 - Corso di Laurea Magistrale Biennale 2212 - DESIGN E CULTURA DEL TERRITORIO - CLASSE LM-12 - Corso di Laurea Magistrale Biennale 2299 - DIGITAL HUMANITIES PER L'INDUSTRIA CULTURALE - CLASSE LM-43 - Corso di Laurea Magistrale Biennale

1.6 Once you did that, you must write your application letter and attach your valid personal documents. Be sure to click on the number of your MSc Admission Request Form for International Students to complete the procedure.

## Student's Portal

HOME > Student's Portab

New Enrolment Record 2024/2025 : Step 2/9: Select Degree Programme

### Select Degree Programme

Attention, please! To create and compile this pre-enrollment/enrollment application form, your new MSc Admission Request Form for International Students N.3388168 must be approved by the Coordinator Professor of the selected study course Corso di Laurea Magistrale Biennale I Master's Degree: make sure you have confirmed this request into "Applications/My Application Forms" menu link.

### **O** Fields marked with \* are mandatory

**Complete the Enrolment Application Form** 

**Application Form Type** 

Domanda di Immatricolazione ad un Corso di Laurea/Corso di Laurea Magistrale | Enrolment Bachelor's Degree/Master's Degree Application

### Select Degree Programme

Degree Programme Type \* Corso di Laurea Magistrale Biennale | Master's Degree

Degree Programme\*

**MSc Admission Request Form for International Students** 

 $\rightarrow$ 3388168

# **1.7** Complete your eligibility request with all the information needed. Be aware to attach all the requested documents. Then confirm your request.

Eligibility Request for Non-EU Students

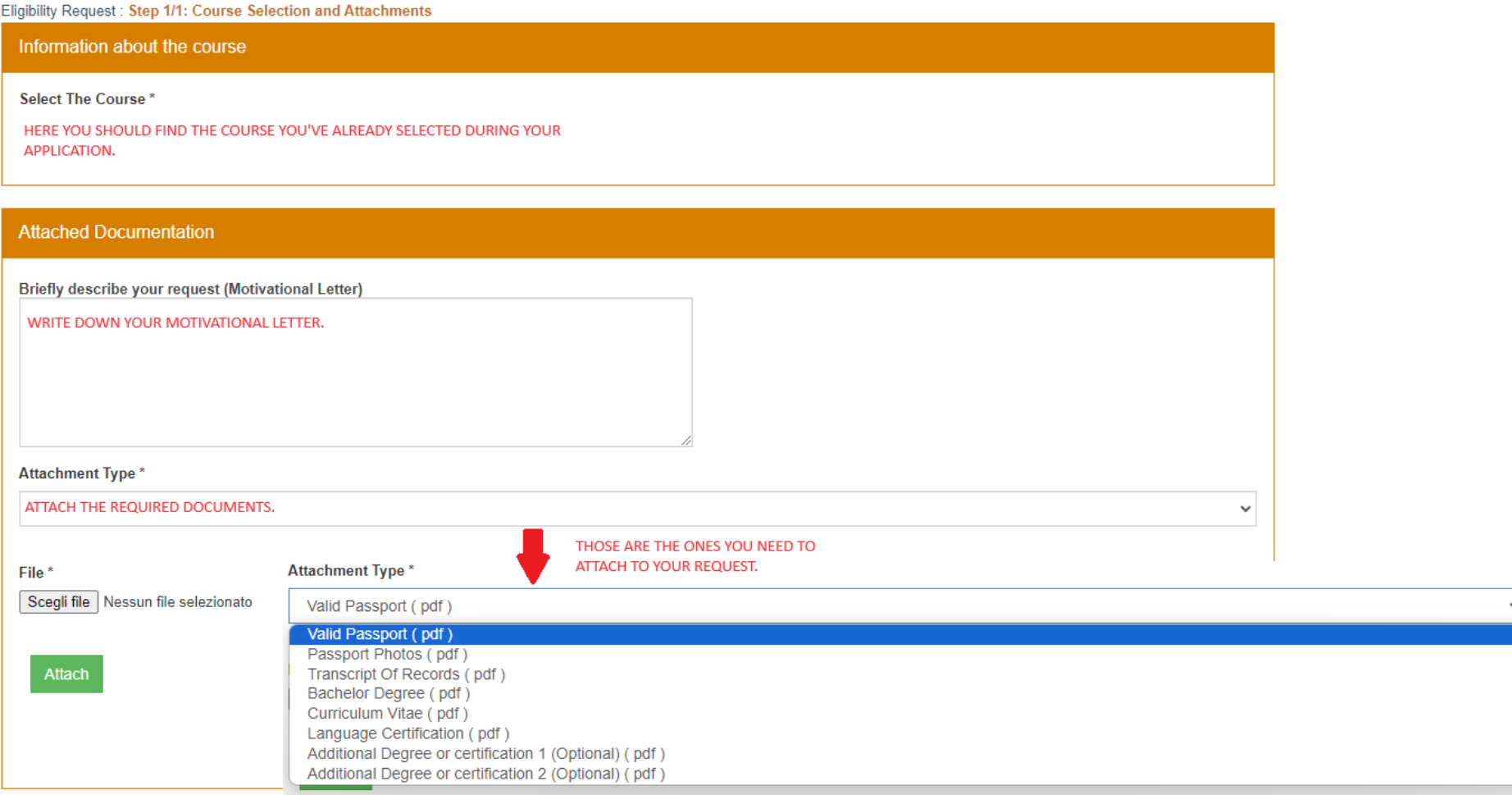

Confirm

**1.7** Now you just need to wait for your Course Coordinator Professor to approve your request.